## **Graduation Application Guide**

**1.** Go to your **Entrata** account and the **Students** tab. Graduation Application Graduation application link will be at the bottom of the middle column Term<sup>\*</sup> **2. Curriculum Selection: SPRING 2022** The term will be the latest term you have registration. Click the radial button for your graduation program and continue. C Current Program You may only select one program per application. If you are completing ASSOCIATE IN SCIENCE AND ARTS more than one degree/certificate, you will need to complete a graduation Level application for each program. UNDERGRADUATE CREDIT **If program is not listed, please contact your advisor or Student Services**

## **3. Graduation Ceremony Attendance**

Select your graduation date from the dropdown menu and continue and select the radial button for attendance.

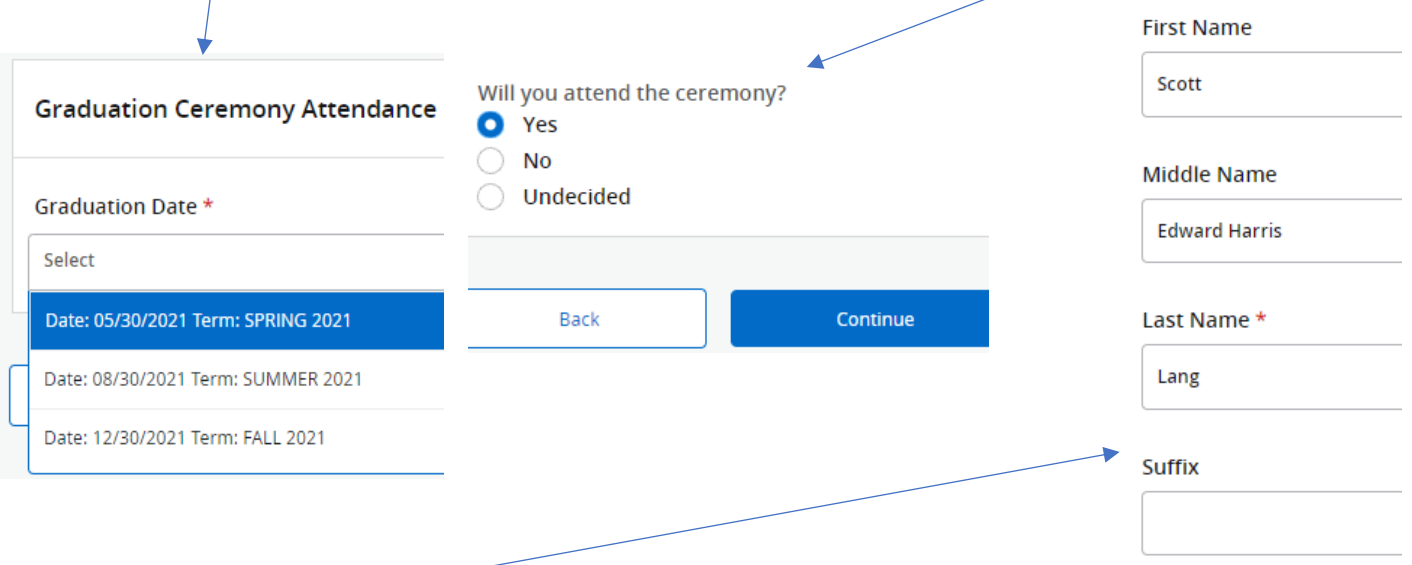

## **4. Diploma Name Section:**

Select your current name from the drop-down menu. **Your name will be in ALL CAPS**. If you wish your diploma name not to be in ALL CAPS, you can change and save.

### **5. Diploma Mailing Address:**

Select address from drop down box or if mailing address is not listed, you can select **New** and add an address.

#### **Mailing Address For Diploma**

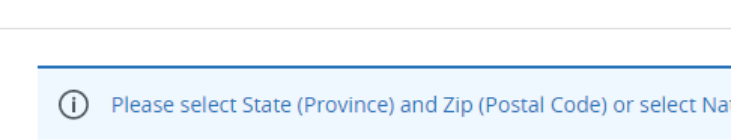

#### One of your Addresses \*

Select

# **Graduation Application Guide**

## **6. Graduation Application Summary**:

Review your information on page and use the **back button to update** or Submit Request.

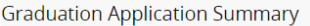

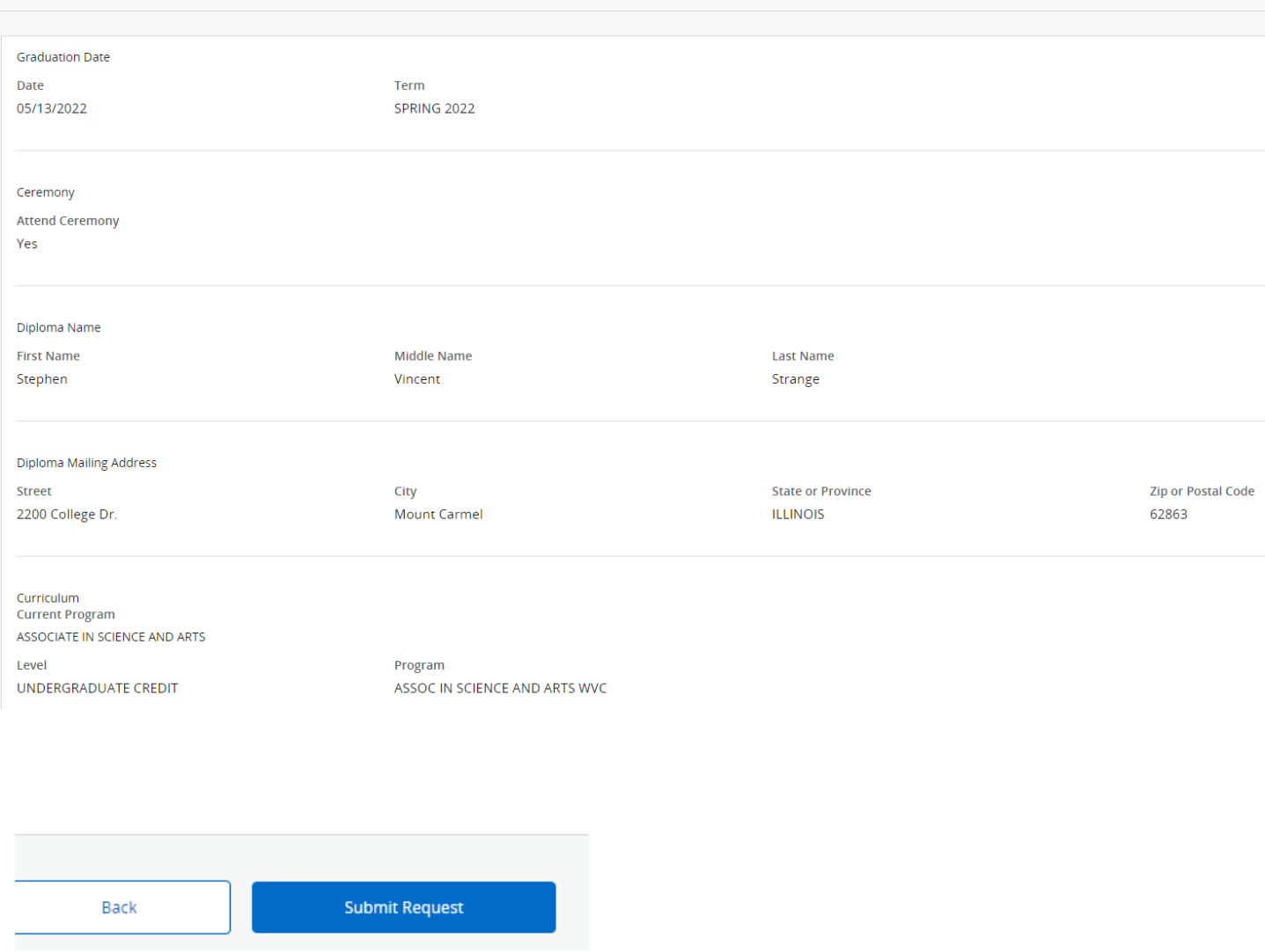

**After Submitting your Request, please check your IECC email regularly for information about the graduation process (cap and gown information and pick up, rehearsal, itinerary and more).**

## **7. Payment Method:**

A \$30 graduation fee will be charged to your IECC account a few days after submission of the graduation application. Each additional degree/certificate graduation application will be charged a \$10 graduation fee.